# Ⅱ.棚割モデルの陳列内容を出力する

開いている棚割モデルに対して、選択した 1 帳票を出力する「棚割帳票」機能をご説明します。

#### ■棚割図

開封网

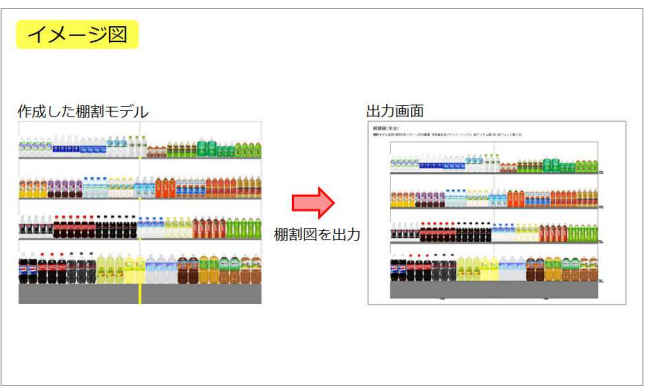

1. 棚割モデルを元に、商品画像を使用して実際の棚割を写真で 撮影したような画像(図)を出力できます。 印刷出力の他に、Excel,PDFファイルとして直接出力が可能で す。

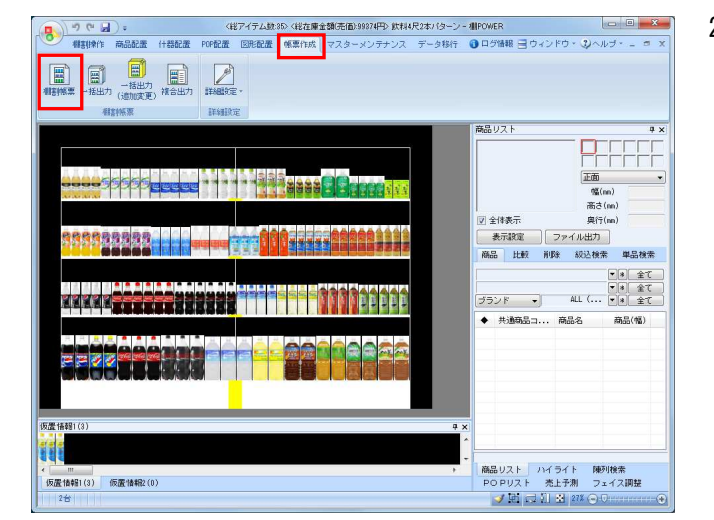

2. [棚割帳票]から出力します。 棚割帳票から出力する場合は、棚割モデルを選択、表示して いる必要があります。

[帳票作成] - [棚割帳票] をクリックします。 作成できる帳票の一覧メニューが表示されます。

[基本] メニューより「棚割図」をクリックして [選択]をクリックします。

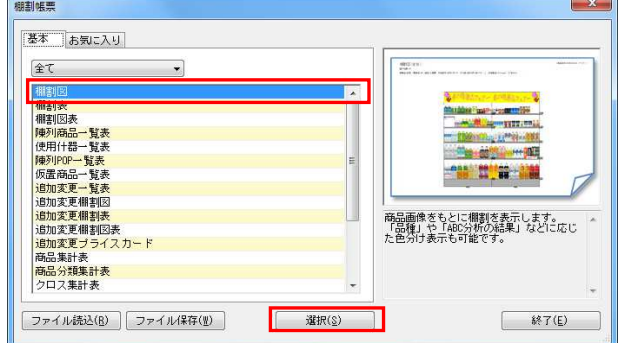

※帳票名をダブルクリックしても同様の操作が可能です

3. 出力設定を行ないます。 出力台で「全台」か「台別」かを設定します。

> 複数の什器を使用している場合に、全台を1枚(シート)に出 力するか、1台ごと1枚(シート)に出力するかを選択しま す。

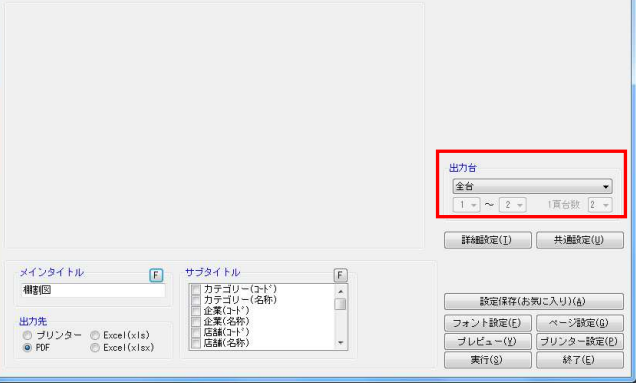

参考 メインタイトルやサブタイトルを設定することで 画面左上に出力するタイトルや棚割モデルの情報(サブタイ トル)を選択します

HAPOWER®操作テキスト 帳票作成編

- $\overline{\mathbf{x}}$ 卵割网 出力台  $\frac{24}{1}$  $\begin{array}{c|c} \hline \textbf{L} & \bullet \\ \hline \textbf{L} & \textbf{L} \\ \hline \end{array}$ **詳細対定(I)** 共通設定(U) メインタイトル F サブタイトル  $\boxed{\mathsf{F}}$ / カテゴリー(7−ド)<br>│ カテゴリー(名称)<br>│ 全業(7−ド)<br>△ 企業(4−ド)<br>│ 店舗(名称)<br>│ 店舗(名称) 相判图 **読定保存(お気に入り)(を)** â 出力先<br>- ラリンター - © Excel (xls)<br>- © PDF - © Excel (xlsx) フォント設定(E) | ページ設定(G)<br>| プレビュー(Y) | プリンター設定(E)<br>| ポニ(Y) | ペーパー 天行(g)  $\frac{3}{2}$   $\frac{1}{2}$   $\frac{1}{2}$
- 4. 必要時は[詳細設定]も設定します。 詳細設定では、「棚サイズ」を同時に出力するか否か (①)、仕切板やフリー領域を陳列している場合に出力する か否か(②)、またExcel出力の際の画像の大きさはどのくら いにするか(③)、売上情報を帳票に表示する場合どの項目 を表示するか(④)等を設定できます。

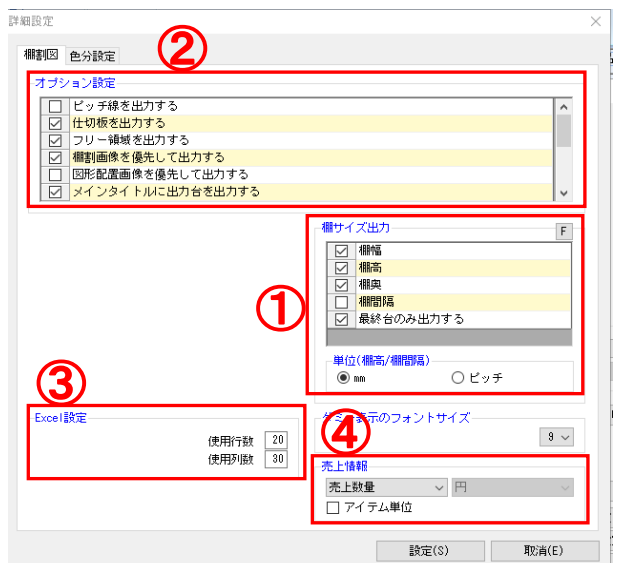

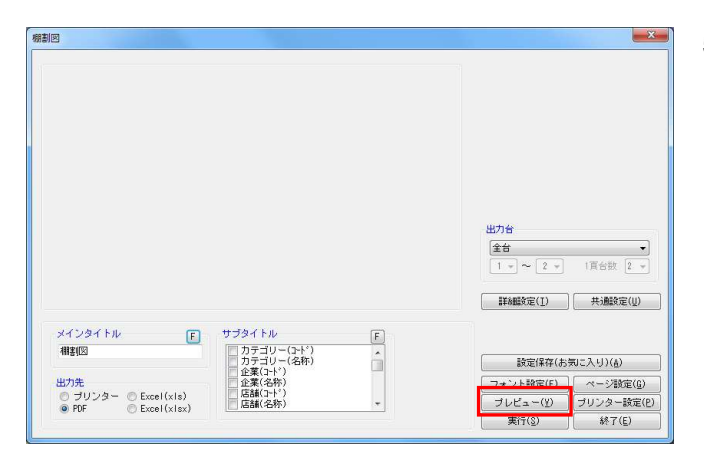

5. 設定が完了したら、[プレビュー]をクリックして確認しま  $\mathbf{t}$ 

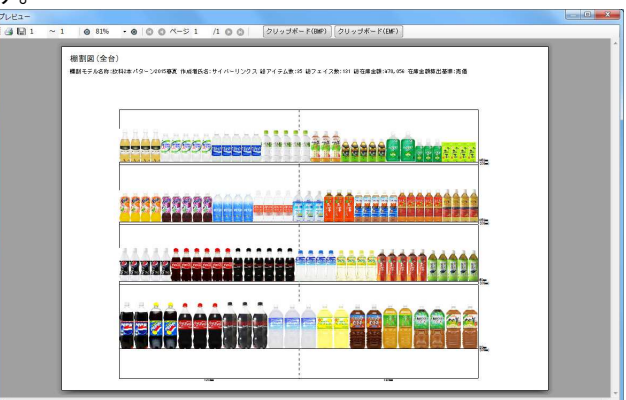

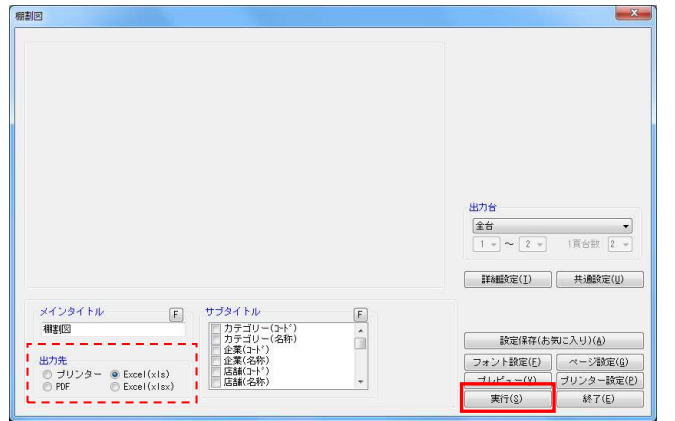

6. 「出力先」より出力したい形式を選択して、[実行]をクリ ックします。

Excel,PDFファイルの場合は「名前を付けて保存」画面が表示 されるため、任意の場所にファイル名を付けて保存を実行し てください。

#### 参考

「Excel(xls)」はOffice2003までの形式、「Excel(xlsx)」は Office2007以降の形式です。 使用しているバージョンにより選択してください。

## ■棚割表

 $\frac{1}{8}$ 

 $\Box$ 

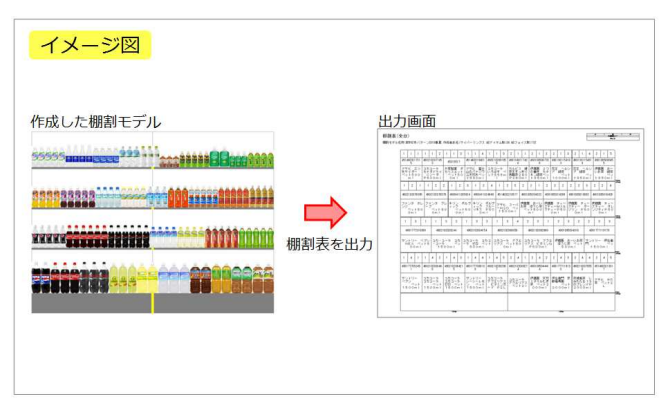

<u>10 yyyy eteennä y</u>

1990年11月

**ASSERIA** 

(反正情報1(3) 仮医情報2(0)

<<br><br><del>《遊在庫全額法価3002円》</del>放料尺2本パターン - 側POWER<br><del>-</del><br>無常は、<mark>マスターメンテナンス・データ移行 - ● ログ情報 ヨ ウィンドウ・ リヘルブ・ <sub>-</sub></mark>

あるリスト

全体集末

 $\begin{picture}(120,110) \put(0,0){\line(1,0){180}} \put(15,0){\line(1,0){180}} \put(15,0){\line(1,0){180}} \put(15,0){\line(1,0){180}} \put(15,0){\line(1,0){180}} \put(15,0){\line(1,0){180}} \put(15,0){\line(1,0){180}} \put(15,0){\line(1,0){180}} \put(15,0){\line(1,0){180}} \put(15,0){\line(1,0){180}} \put(15,0){\line(1,0){1$ 

高品リスト ハイライト 陳列検索<br>|POPリスト 売上予測 | フェイス調整<br>| <mark>◆ [4</mark>] 日 | 21/(ト)

1. 棚割モデルに陳列している商品の共通商品コードや商品名など の文字情報を、陳列している位置のまま表として出力できま す。

印刷出力の他に、Excel,PDF ファイルとして直接出力が可能で す。

2. 「帳票作成]タブー「棚割帳票]をクリックします。

作成できる帳票の一覧メニューが表示されます。 [基本] メニューより、「棚割表」をクリックして [選択] をクリックします。

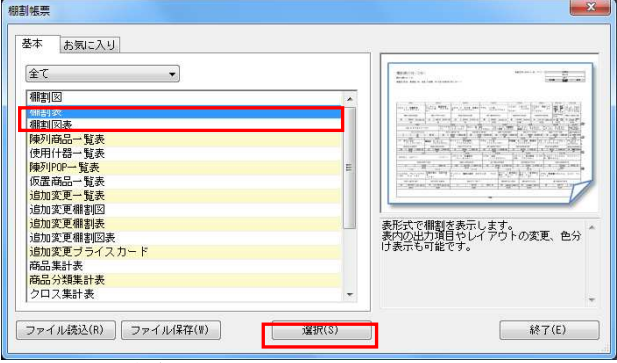

※帳票名をダブルクリックしても同様の操作が可能です

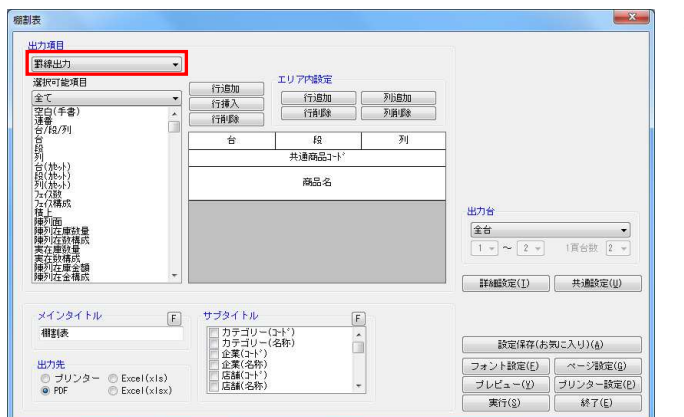

- 3. 「出力項目」を「罫線出力」にします。 設定した文字情報を罫線で区切って出力します。 印刷,PDF,Excel の直接出力が可能です。
- 

HAPOWER®操作テキスト 帳票作成編

 $\mathbf{x}$ 中力语目 **第線出力** 運択可能項目 エリア内設定 行追加<br>行挿入<br>行推験 |全て<br>|空白(手書)<br>|運番<br>|台/段/列 行追加<br>行削除  $\frac{y_{\text{b}}}{y_{\text{b}}}}$ **空白(手書**  $m + 164$ |列台段列||小地震構築現実陣陣東東陣陣別別在在列列の在東部列列在在列列及在東部大学大学の大学が放棄。 面皮症量数構座全橋成長 计分析 成就 一度放根 医尿道感染 類成 小时的 エロ\ア音<br>空白(手書 出力台  $\begin{tabular}{|c|c|c|c|} \hline \hline $\pm\pm$ & $\rightarrow$ \\ \hline $1\rightarrow\thickspace$ & $\left[2\;\times\right]$ & $\left[1\,\boxtimes\,6\right]$ & $1$ \\ \hline \end{tabular}$  $\begin{tabular}{|c|c|c|} \hline \multicolumn{3}{|c|}{\textbf{HMSic(I)}} & \multicolumn{3}{|c|}{\textbf{HMSic(I)}} \\ \hline \multicolumn{3}{|c|}{\textbf{HMSic(I)}} & \multicolumn{3}{|c|}{\textbf{HMSic(I)}} \\ \hline \multicolumn{3}{|c|}{\textbf{HMSic(I)}} & \multicolumn{3}{|c|}{\textbf{HMSic(I)}} \\ \hline \multicolumn{3}{|c|}{\textbf{HMSic(I)}} & \multicolumn{3}{|c|}{\textbf{HMSic(I)}} \\ \hline \multicolumn{3}{|c|}{\textbf{HMSic(I)}} & \mult$ メインタイトル サブタイト)  $\boxed{E}$  $\boxed{\mathsf{F}}$ - カテゴリー(1+^)<br>- カテゴリー(名称)<br>- カテゴリー(名称)<br>- 企業(44称)<br>- 店舗(名称)<br>- 店舗(名称) 相割表 設定保存(お気に入り)(品)  $\frac{1}{\sqrt{2}}$ フォント設定(E) | ページ設定(G)<br>| プレビュー(Y) | プリンター設定(E)<br>| ポニ(Y) | ペーパー **AUTH** <u> のブリンター</u> © Excel(xis)<br>◎ PDF ◎ Excel(xisx) 実行(S) 887(E)

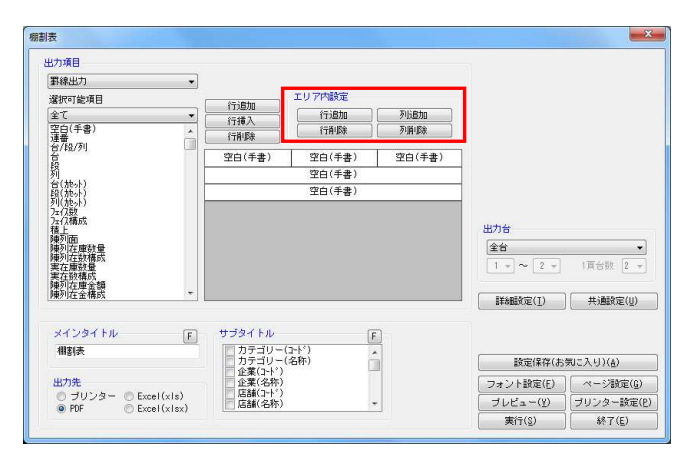

4. レイアウトの設定を行ないます。 必要な項目に合わせて全体の行数設定を行ないます。 各機能の詳細は下記の通りです。

【行追加】

レイアウト上の最終行に空白行を追加します

【行挿入】 レイアウト上の選択している行の上に空白行を追加します。

【行削除】 レイアウト上の選択している行を削除します

5. 行高や列区切りなどレイアウトのエリア設定を行ないます。 各機能の詳細は下記の通りです。

## 【行追加】

1 行の高さを追加できます。商品名など出力する内容が長くな る場合に 1 行内に複数行分の高さを確保します。

【行削除】 上記「行追加」で増やした高さを削除します。

【列追加】 1 行内に列を追加して分割します。 最大 3 列まで分割できます。

【列削除】 上記「列追加」で追加した列を削除します。

6. 設定したレイアウト上でクリックし、「選択可能項目」から 出力したい項目をクリックします。

出力設定、出力先の選択を行ない、[実行]をクリックして 出力します。

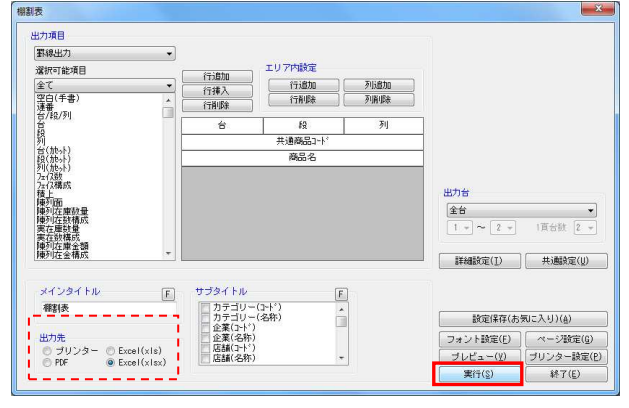

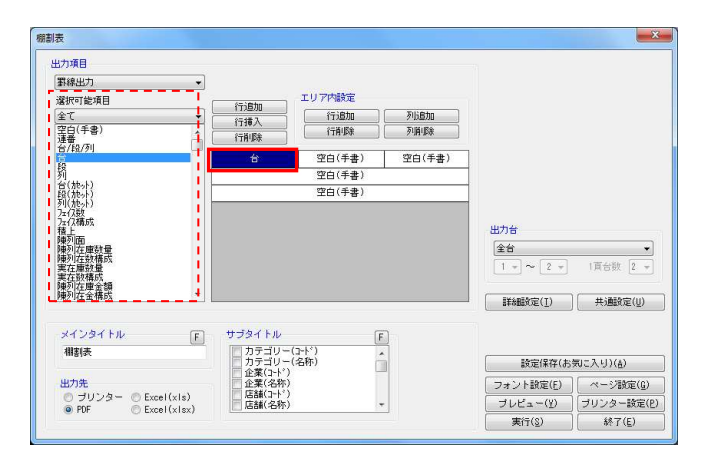

7. 棚割表は陳列している商品の並び通りに出力しますが、商品1 つ1つの大きさは均等で出力したり、商品のサイズを反映した り、様々な設定で出力することができます。

商品のサイズに合わせて表を作成、出力する場合は[詳細設 定]をクリックします。

8. 「棚割表 (1) ] タブを開きます。 商品枠の設定を設定します。

> 「商品幅」‥商品サイズを基準にする 「商品高」‥商品サイズを基準にする 「商品単位」‥フェイス単位で出力する

※アイテムでまとめたい場合は「アイテム単位で出力 する」を選択します

什器サイズも反映したい場合は、「什器枠の設定」で什器 幅・什器高を「什器サイズを基準にする」にします。

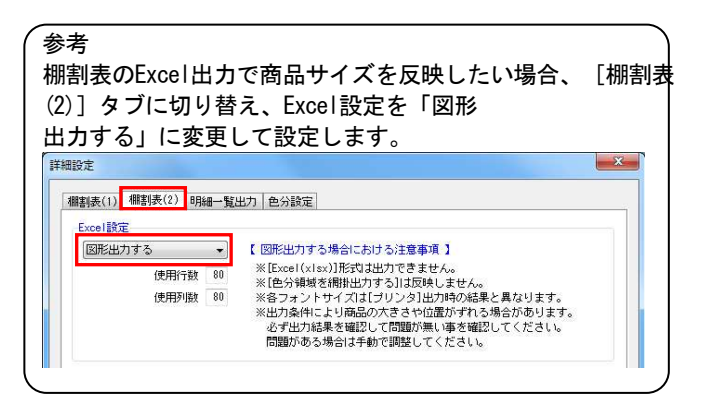

9. [設定]をクリックします。 その他設定を行ない、出力を実行します。

#### 相割表  $\mathbf{x}$ 出力項目 **電線出力**  $\ddot{\phantom{1}}$ エリア内設定 **深沢可能項目** 行追加<br>行挿入<br>行挿取 |全て<br>|空白(手書)<br>|運番<br>|台/段/列  $\begin{array}{|c|c|c|c|}\hline & \mbox{\bf $\bar{\tau}$} \bar{\nu} \bar{\underline{\bf 0}} \bar{\underline{\bf 0}} \bar{\underline{\bf 0}} & \mbox{\bf \hbox{\small$\bar{\theta}$} } \bar{\nu} \bar{\underline{\bf 0}} \bar{\underline{\bf 0}} \bar{\underline{\bf 0}} \bar{\underline{\bf 0}} \\ \hline & \mbox{\bf $\bar{\tau}$} \bar{\underline{\bf 0}} \bar{\underline{\bf 0}} \bar{\underline{\bf 0}} \bar{\underline{\bf 0}} & \mbox{\bf \hbox{\small$\bar{\theta}$} } \bar{\underline{\bf 0}} \bar{\underline{\bf 0}} \bar{\underline{\bf 0}} \bar{\$  $\overline{\cdot}$ 列 台  $\overline{19}$  $\mathbb{R}^2$  $H = 7.$ 列台(施)付いた (施)付いた (施)付いた **商品名** - 7. 仔橘成<br>陳陳列元在放橋成都市西南部大学の西南部の大学の西南部の大学の<br>東京大学の大学の大学の大学、<br>東京大学の大学、1980年10月17日<br>東京大学の大学、1980年10月11日 出力台  $\frac{24}{1}$  $\begin{array}{c|c} \hline \textbf{1} & \textbf{1} & \textbf{1} \\ \hline \textbf{1} & \textbf{1} & \textbf{1} \\ \hline \textbf{1} & \textbf{1} & \textbf{1} \\ \hline \textbf{1} & \textbf{1} & \textbf{1} \\ \hline \textbf{1} & \textbf{1} & \textbf{1} \\ \hline \textbf{1} & \textbf{1} & \textbf{1} \\ \hline \textbf{1} & \textbf{1} & \textbf{1} \\ \hline \textbf{1} & \textbf{1} & \textbf{1} \\ \hline \textbf{1} & \textbf{1} & \text$  $\frac{1}{1}$   $\sim$   $\boxed{2}$   $\sim$ | 詳細設定(I) | 共通設定(U) -<br>メインタイトル サブタイトル  $E$  $\boxed{\mathsf{F}}$ / カテゴリー(7−ド)<br>│ カテゴリー(名称)<br>│ 全業(7−ド)<br>△ 企業(4−ド)<br>│ 店舗(名称)<br>│ 店舗(名称) 相割表 設定保存(お気に入り)(品)  $\frac{1}{\sqrt{2}}$ 出力先<br>- ① ブリンター - ② Excel (xls)<br>- ④ PDF - - ② Excel (xlsx) フォント設定(E) | ページ設定(g)<br>| ブレビュー(y) | ブリンター設定(P)<br>| ボニ(x) | イーバン 実行(S) 847(E)

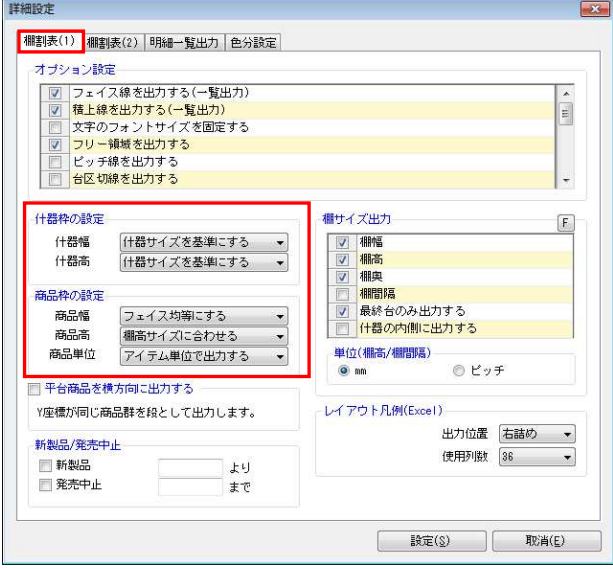

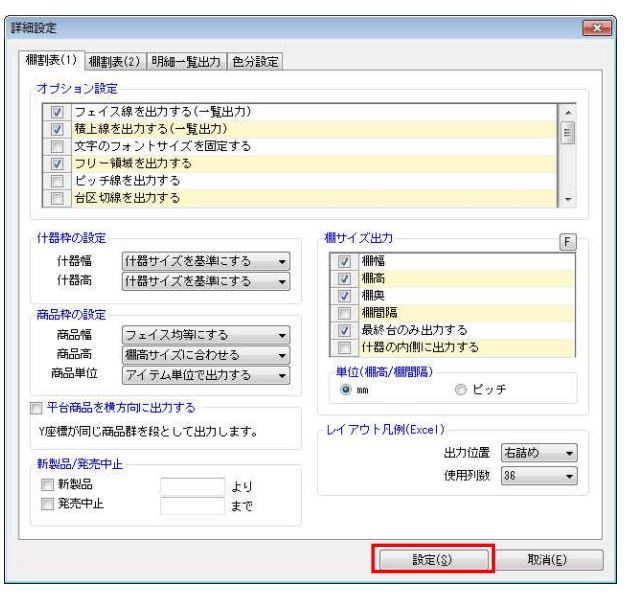

- **棚割表**  $\mathbf{x}$ マングループ (1998年)<br>- 1990年 - 1990年 - 1990年<br>- 1990年 - 1990年<br>- 1990年 - 1990年<br>- 1990年 - 1990年<br>- 1990年 - 1990年 - 1990年 - 1990年<br>- 1990年 - 1990年 - 1990年 - 1990年 - 1990年 - 1990年 - 1990年 - 1990年 - 1990年 - 1990年 - 1990年 - 1990年 - 19 出力項目 **一覧出力** ·<br>深积可能项目 全て<br>連番<br>台/段/列 列(地中)<br>段(地中)<br>カイス教<br>カイス教<br>カイス 5.7法種陳陳陳実実陳陳実実陳陳実実陳陳実実陳陳実に任め列九在在列列在在別別在原因中,而在中國政府原理、中國政府、成就有關情報、重量概量、領域、重量、領域、一般有限、領域、 出力台  $\begin{array}{|c|c|c|}\hline \textbf{2}\oplus \textbf{3} & \textbf{3} \\ \hline \textbf{1} & \textbf{1} & \textbf{2} & \textbf{3} \\ \hline \textbf{1} & \textbf{1} & \textbf{2} & \textbf{3} \\ \hline \end{array}$  $\begin{bmatrix} 1 & 1 & 1 \end{bmatrix}$  $\begin{tabular}{|c|c|c|} \hline \multicolumn{3}{|c|}{\textbf{HMSic(I)}} & \multicolumn{3}{|c|}{\textbf{HMSic(I)}} \\ \hline \multicolumn{3}{|c|}{\textbf{HMSic(I)}} & \multicolumn{3}{|c|}{\textbf{HMSic(I)}} \\ \hline \multicolumn{3}{|c|}{\textbf{HMSic(I)}} & \multicolumn{3}{|c|}{\textbf{HMSic(I)}} \\ \hline \multicolumn{3}{|c|}{\textbf{HMSic(I)}} & \multicolumn{3}{|c|}{\textbf{HMSic(I)}} \\ \hline \multicolumn{3}{|c|}{\textbf{HMSic(I)}} & \mult$ メインタイトル サブタイト)  $\begin{tabular}{|c|c|} \hline \quad \quad & \quad \quad & \quad \quad \\ \hline \end{tabular}$  $\boxed{\mathsf{F}}$ / カテゴリー(1+ド)<br>│ カテゴリー(名称)<br>│ 全業(1+ド)<br>△ 企業(名称)<br>│ 店舗(名称)<br>│ 店舗(名称) 相割表 â 出力先<br>◎ ブリンター ◎ Excel(xls)<br>◎ PDF ◎ Excel(xlsx) フォント設定(E) | ページ設定(G)<br>| プレビュー(Y) | プリンター設定(E)<br>| ポニ(Y) | ペーパー 実行(S) 847(E)
- $\mathbf{x}$ 棚制表 出力項目  $E$ 出力項目<br>|台/段/列<br>共通商品コート<br>|商品の<br>|陸列在庫数量<br>|陳列在庫数量 選択可能項B 全て<br>連番<br>台/段/列<br>台 適相入て 削りアクリア 列台(旅外)<br>台段(旅外)<br>九八の精成<br>九八の精の 左枝陣陣陣実実神 上<br>列面<br>列在庫数構成<br>列在庫数構成<br>列在庫金額<br>列在庫金額 出力台  $\begin{tabular}{|c|c|c|c|c|} \hline $\circ$ & $\bullet$ & $\bullet$ \\ \hline $1$ & $\sim$ & $\left[2$ & $\rightarrow$ & $\left[1\right] $\oplus$ & $\left[2$ & $\rightarrow$ \\ \hline \end{tabular} \right. \hline \end{tabular}$  $\begin{bmatrix} 1 & 1 & 1 \end{bmatrix}$  $[ \begin{array}{cc} \text{HMRKE(I)} \end{array} ] \begin{array}{cc} \text{HMRKE(I)} \end{array}$ メインタイトル サブタイトル  $\begin{array}{|c|} \hline \end{array}$  $F$ - カテゴリー(子ド)<br>- カテゴリー(名称)<br>- 企業(2+ド)<br>- 店舗(2+ド)<br>- 店舗(名称) 相對表  $\hat{\mathbb{I}}$ [ 該定保存(お気に入り)(品) - フォント設定(E) | ページ設定(E)<br>| フレビュー(Y) | ブリンター設定(E)<br>| 実行(S) | 終了(E) | 出力先<br>◎ ブリンター ● Excel(xis)<br>◎ PDF ◎ Excel(xisx)
- 棚制表  $\begin{array}{c} \begin{array}{c} \times \end{array} \end{array}$ 出力项目 一覧出力 選択可能項目 出力項目 <sub>違抗</sub>可能が<br>全て<br>連番<br>台/段/列<br>台 |台川40列|<br>|台川40周6日|<br>共通500役|<br>商品12枚|<br>積更列在庫数量| - 道加<br>- 挿入<br>- 全て<br>- 削除<br>- クリア 列 台段(施み)<br>2010年(施み)<br>カイルの構成<br>カイルの構成 (为法種陳陳陳実陳陳実,陳東京の日本社の国内在在外国内在建设的中国中心工作及中心的基础,而在在庫設有關金融的,而且,中心的,成就是一个人的,成就是一个人的。 用力台  $\begin{tabular}{|c|c|c|c|} \hline $\pm\frac{\text{1}}{\text{1}}$ & $\rightarrow$ \\ \hline $\mathbb{1}$ & $\leftarrow$ & $\mathbb{2}$ & $\downarrow\text{R\'eik}$ & $\mathbb{2}$ & $\rightarrow$ \\ \hline \end{tabular}$  $[ \begin{array}{c} \text{H\"{A}\check{H}\check{f}\check{\Xi}(I) \end{array} ] \begin{array}{c} \text{H\"{A}\check{H}\check{f}\check{\Xi}(U) \end{array}$ メインタイトル  $\begin{tabular}{|c|c|} \hline \quad \quad & \quad \quad & \quad \quad \\ \hline \end{tabular}$  $\boxed{\mathsf{E}}$ - カテゴリー(1+ド)<br>- カテゴリー(名称)<br>- 全業(1+ド)<br>- 企業(名称)<br>- 店舗(名称)<br>- 店舗(名称) 相對  $\hat{\mathbb{I}}$ ---<br>該定保存(お気に入り)(&) |<br>| フォント設定(E) | ページ設定(B)<br>| ブレビュー(Y) | ブリンター設定(B) 出力先<br>- ① ブリンター - @ Excel(xls)<br>- ② PDF - - ② Excel(xlsx) 実行(S) 終了(E)

10. 一覧出力では、出力する文字情報をセルで区切らず、連続して 表示ができます。

「出力項目」を「一覧出力」にします。

印刷,PDF 出力が可能です。表を図形として出力する場合は Excel 出力も可能です。

11. 「出力項目」内に必要な項目を選択します。 左側「選択可能項目」内の確認したい項目をダブルクリックし て、出力項目内に設定します。

また、「出力項目」内に不要な項目があった場合は、項目名を ダブルクリックして削除します。

12. 設定が完了したら、[プレビュー]または[実行]をクリック します。

 $\begin{tabular}{|c|c|c|c|} \hline ${{\rm Aut}(18)$} & ${{\rm St}(18)$} \\ \hline $15$, $151$ & ${{\rm St}(18)$} \\ $15$, $152$ & ${{\rm St}(18)$} \\ $100$ & $109$ & $1090 \\ $100$ & $1090$ & $1090 \\ $100$ & $10900$ & $1090 \\ $10000 & $10900$ & $10900 \\ \hline \end{tabular}$ 

 $\begin{tabular}{|c|c|c|c|} \hline \hline $\mathbf{q}^{\text{max}}_{11}$ & $\mathbf{q}_{10}$ & $\mathbf{q}_{11}$ & $\mathbf{q}_{12}$ & $\mathbf{q}_{13}$ \\ \hline $\mathbf{q}_{11}$ & $\mathbf{q}_{12}$ & $\mathbf{q}_{12}$ & $\mathbf{q}_{13}$ & $\mathbf{q}_{14}$ \\ \hline $\mathbf{q}_{11}$ & $\mathbf{q}_{12}$ & $\mathbf{q}_{13}$ & $\mathbf{q}_{14}$ & $\mathbf{q}_{15}$ \\ \hline \hline $\mathbf{q}_{11}$ & $\mathbf{q}_{12}$ & $\mathbf{q}_{13}$$ 

隱

 $\frac{1}{2}$ 

 $\begin{tabular}{|c|c|} \hline \hline \multicolumn{1}{|c|}{\textbf{0.001}} \\ \hline \multicolumn{1}{|c|}{\textbf{0.001}} \\ \hline \multicolumn{1}{|c|}{\textbf{0.001}} \\ \hline \multicolumn{1}{|c|}{\textbf{0.001}} \\ \hline \multicolumn{1}{|c|}{\textbf{0.001}} \\ \hline \multicolumn{1}{|c|}{\textbf{0.001}} \\ \hline \multicolumn{1}{|c|}{\textbf{0.001}} \\ \hline \multicolumn{1}{|c|}{\textbf{0.001}} \\ \hline \mult$ 

 $\frac{1}{2}$ 

espectrum)<br>⊐TBL®Man<br>ラトBLDCom

aspinastion<br>|編集|<br>|デザインの<br>|デインの

ea er

7⊎£3−<br>|ali ~1 06% +000ベ-51 /100||20⊿9€-K000||20⊿9€-K000|<br>|-

樹園表 (全台)<br>種類を手丸6件状科2本パター2001要及作成者氏8:サイバーリンクス はアイテム数:15 はフェイス数:101 は存在点群:170,050

- 1937年 - 1939年 - 1937年<br>1931年 - 1935年 - 1938年 - 1930年 - 1930年 - 1930年<br>- 1930年 - 1930年 - 1930年 - 1930年 - 1930年<br>- 1930年 - 1930年 - 1930年<br>- 1930年 - 1930年 - 1930年

 $\begin{array}{l} 0.01 \\ 0.0011 \\ 0.012 \\ 0.012 \\ 0.011 \\ 0.011 \\ 0.011 \\ 0.011 \\ 0.011 \\ 0.011 \\ 0.011 \\ 0.011 \\ 0.011 \\ 0.011 \\ 0.011 \\ 0.011 \\ 0.011 \\ 0.011 \\ 0.011 \\ 0.011 \\ 0.011 \\ 0.011 \\ 0.011 \\ 0.011 \\ 0.011 \\ 0.011 \\ 0.011 \\ 0.011 \\ 0.011 \\ 0.011 \\ 0.$ 

 $\begin{array}{l} 49020008\\ 3713 - 2\\ 22.0723\\ 23.0733\\ 39.010\\ \end{array}$ 

第一時 

 $\begin{array}{l} \begin{array}{c} \text{as } 2 \text{ if } \text{if } \text{in } \text{[as]} \\ 2 \text{ if } 2 - 7 \\ 2 \text{ if } 2 - 7 \\ 3 \text{ if } 7 \text{ if } 8 \\ \text{ if } \text{in } \text{[as]} \\ \text{if } \text{in } \text{[as]} \end{array} \end{array}$ 

 $\begin{array}{cc} 3 & 2 & 2 & 1 \\ 2 & 1 & 0 & 0 \\ 3 & 1 & 0 & 0 \\ 3 & 1 & 0 & 3 \\ \end{array}$ 

 $\begin{array}{c} 2+0=1\\ 16 \times 1\\ 5 \times 0.0\\ 571/3 \end{array}$ 

W 灘 ■棚割図表

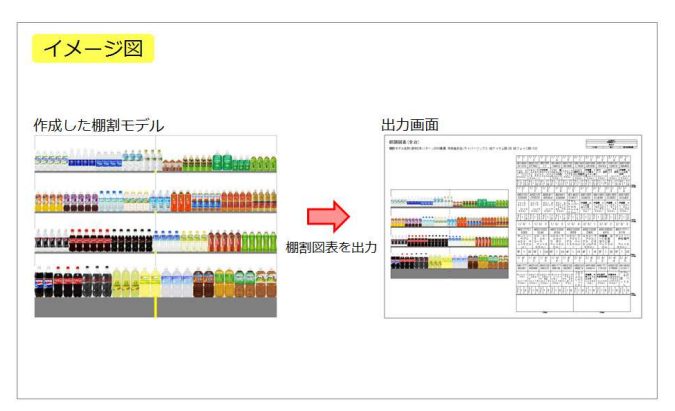

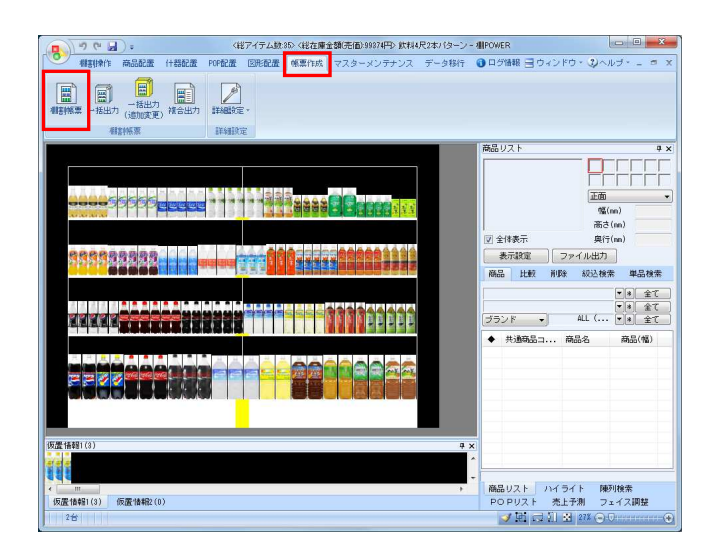

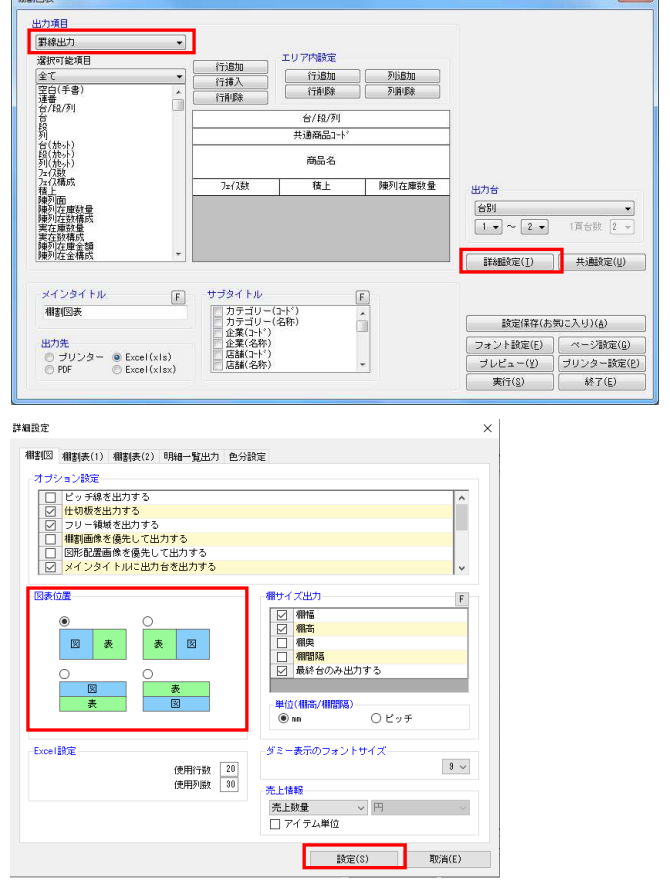

1. 棚割図と棚割表を組み合わせて同時に出力できます。 左側に棚割図、右側に棚割表というように一目で図と表を確認 できます。

印刷出力の他に、Excel,PDF ファイルとして直接出力が可能で す。

2. [帳票作成]タブー [棚割帳票]をクリックします。 作成できる帳票の一覧メニューが表示されます。

[基本] メニューより、「棚割図表」をクリックして [選 択]をクリックします。

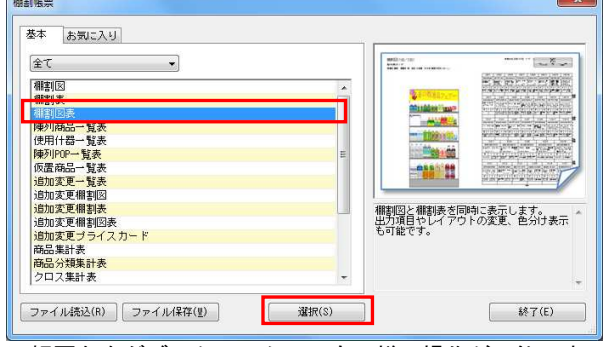

※帳票名をダブルクリックしても同様の操作が可能です

3. 「出力項目」より罫線出力か一覧出力を選択します。 「罫線出力」の設定方法は 4 ページ、「一覧出力」の設定方法 は 7 ページを参照してください。

棚割の図と表の位置を変更することが可能です。 位置を変更する場合には[詳細設定]をクリックします。

4. [棚割図]タブ内の「図表位置」より、図と表の位置を選択し ます。

設定後は [設定] をクリックします。

 $\sim$  1

HAPOWER®操作テキスト 帳票作成編

- -<br>棚割网表  $\mathbf{x}$ 出力項目 **電線出力**  $\overline{\cdot}$ エリア内設定 **深沢可能項目** 行追加<br>行挿入<br>行挿取 違抗の[編集]<br>全て<br>空白(手書)<br>登*信*<br>台/段/列  $\begin{array}{|c|c|c|c|}\hline & \mbox{\bf $\bar{\tau}$} \bar{\nu} \bar{\underline{\bf 0}} \bar{\underline{\bf 0}} \bar{\underline{\bf 0}} & \mbox{\bf \hbox{\small$\bar{\theta}$} } \bar{\nu} \bar{\underline{\bf 0}} \bar{\underline{\bf 0}} \bar{\underline{\bf 0}} \bar{\underline{\bf 0}} \\ \hline & \mbox{\bf $\bar{\tau}$} \bar{\underline{\bf 0}} \bar{\underline{\bf 0}} \bar{\underline{\bf 0}} \bar{\underline{\bf 0}} & \mbox{\bf \hbox{\small$\bar{\theta}$} } \bar{\underline{\bf 0}} \bar{\underline{\bf 0}} \bar{\underline{\bf 0}} \bar{\$  $\overline{\cdot}$  $\frac{1}{10}$ / [ 0 / 3 1]  $+38892$ 5列台段列为"在陳陳陳美実陳陳列在在列列方式,加入1975年在中列列在在即列列在在外列在全国的中心的比较级精,面面的情报的在全福跃的特别的2.2.2 威胁 鼓棍成绩 額成 商品名  $7 - 778$  $f$   $\neq$   $F$ 「都利な種数帯」 出力台  $\begin{tabular}{|c|c|c|c|} \hline \hline $\leftrightarrow$ & $\star$ \\ \hline $1\;\bullet\;\sim\;2\;\bullet\;$ & $\text{ifif} $\text{ifif} \;\;2\;\times$ \\ \hline \end{tabular}$ メインタイトル サブタイトル  $\boxed{F}$  $\boxed{\mathsf{E}}$ / カテゴリー(7−ド)<br>│ カテゴリー(名称)<br>│ 全業(7−ド)<br>△ 企業(4−ド)<br>│ 店舗(名称)<br>│ 店舗(名称) 相割図表  $\hat{\mathbb{I}}$ **読定保存(お気に入り)(品)** 出力先<br>- ラリンター - @ Excel(xls)<br>- ① PDF - - © Excel(xlsx) | フォント設定(F) | ページ設定(G)<br>| ブレビュー(Y) | ブリンター設定(E)  $\overline{\phantom{a}}$ 実行(S) | 終了(E)
	- 5. その他出力設定を行ないます。 設定方法は 3 ページの 4 を参照してください。

設定が完了したら、[プレビュー]をクリックして 確認することが可能です。

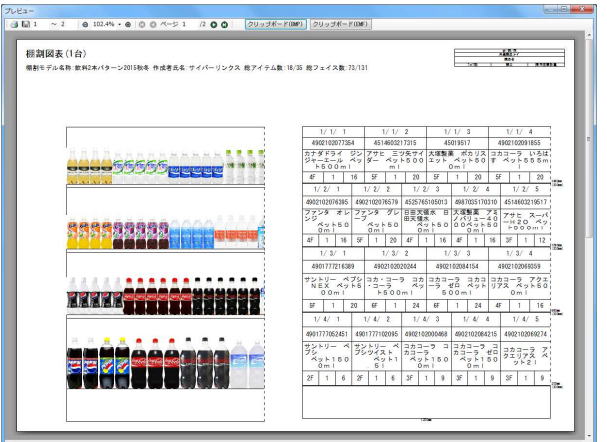

6. 「出力先」より出力したい形式を選択して、 [実行] をクリックします。

> Excel, PDFファイルの場合は「名前を付けて保存」画面が表示 されるため、任意の場所にファイル名を付けて保存を実行し てください。

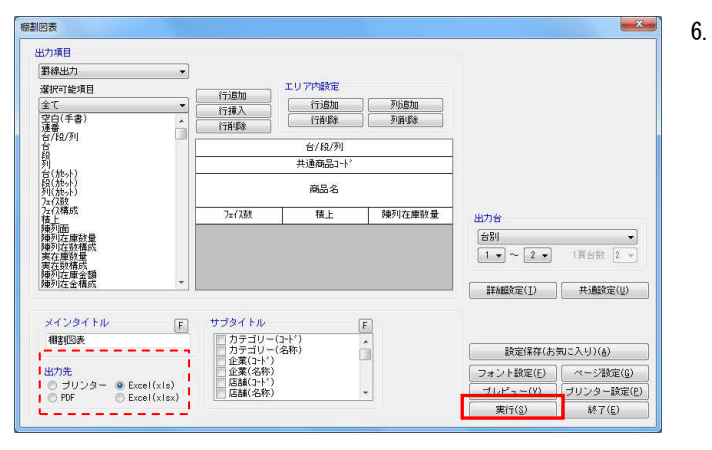

## ■陳列商品一覧表

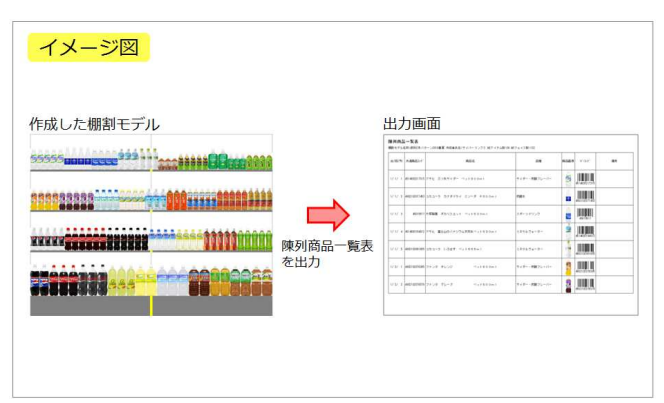

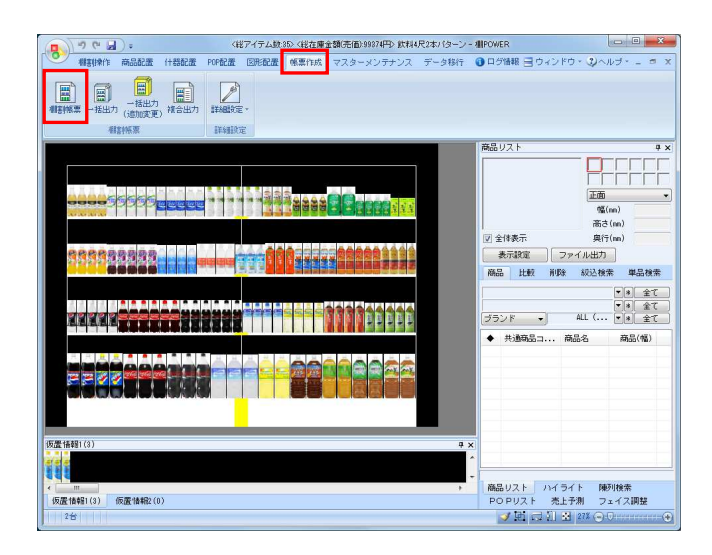

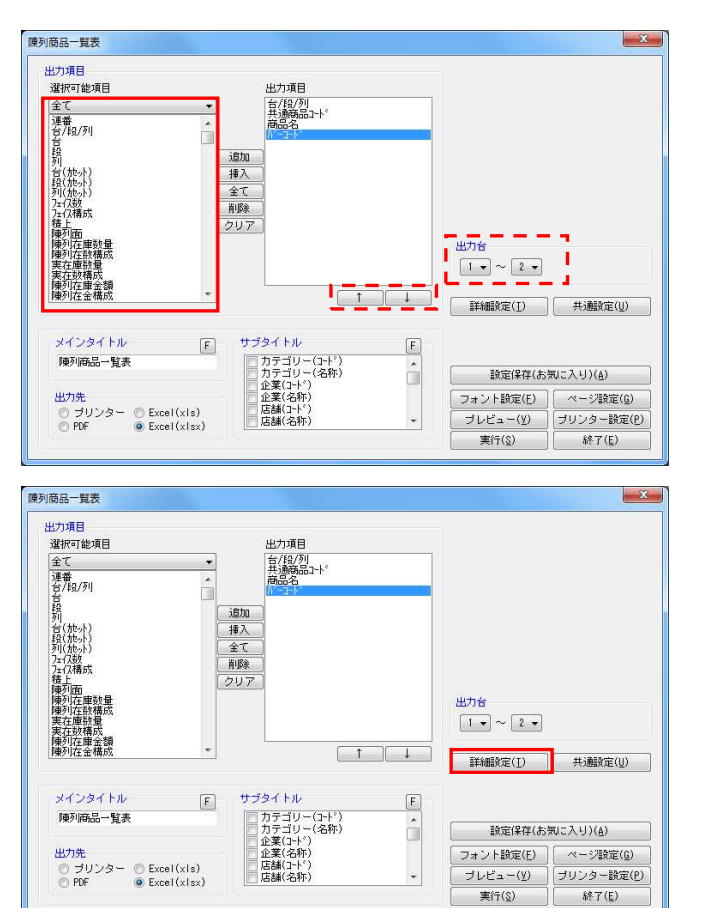

1. 棚割に陳列している商品の情報を一覧表形式で出力しま す。

共通商品コードや商品名などの文字情報のほかに、バー コードや商品画像も出力できます。

2. [帳票作成]タブー [棚割帳票]をクリックします。 作成できる帳票の一覧メニューが表示されます。

[基本] メニューより、「陳列商品一覧表」をクリックして [選択] をクリックします。  $\mathbb{R}$   $\mathbb{R}$ 

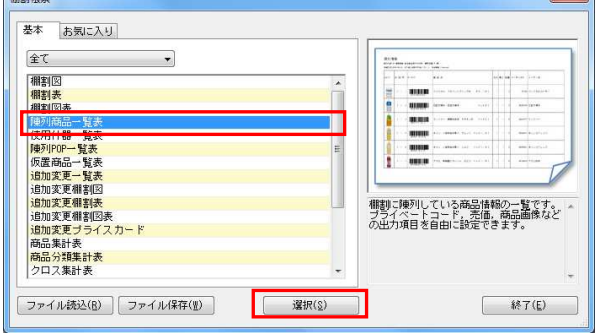

※帳票名をダブルクリックしても同様の操作が可能です

3. 出力項目の設定を行ないます。 左側「選択可能項目」内の確認したい項目をダブルクリックし て、出力項目内に設定します。

「出力項目」内に不要な項目があった場合は、項目名をダブル クリックして削除します。

出力項目の順番を変更するには、順番を変更したい項目をクリ ックした後、[↑]で上に移動、[↓]で下に移動します。

設定後には出力台で出力対象とする台数を指定します。

4. [詳細設定]や [共通設定]の設定により、様々な 出力方法を設定できます。

[詳細設定] をクリックします。

参考 メインタイトルやサブタイトルを設定することで 画面左上に出力するタイトルや棚割モデルの情報(サブタイ トル)を選択します

## **排POWER**®操作テキスト 帳票作成編

5. 陳列商品一覧表では、複数の台に同じ商品が並んでいた場合 は、一番左側の台に陳列している商品にまとめて内容を記載し ます。

まとめずに、陳列しているそれぞれの台として出力したい場合 にはオプション設定内の「フェイス単位で出力する(全商 品)」を有効にして[設定]をクリックします。

6. 段をカウントする際に下段から1段目としてカウントするか上 段から1段目としてカウントするかの設定も可能です。

段算出方法を変更する場合には[共通設定]をクリックしま す。

7. 棚POWERでは段をカウントする際、下段より1段目として 数えるように初期設定されています。

これを「1段=上段から数える」ように変更するには、[共通 設定①]タブの「段算出方法」を「上段から1段目としてカウ ントする」に変更して[設定]をクリックします。

## 参考

共通設定の「列算出方法」では、「列番号」をアイテム単位 にするか、フェイス単位にするかを設定できます。

8. 設定が完了すれば [プレビュー]をクリックして確認しま す。

プレビュー確認後に出力する場合は「出力先」より 出力したい形式を選択して実行します。

Excel, PDFファイルの場合は「名前を付けて保存」画面が表 示されるため、任意の場所にファイル名を付けて保存を実行 してください。

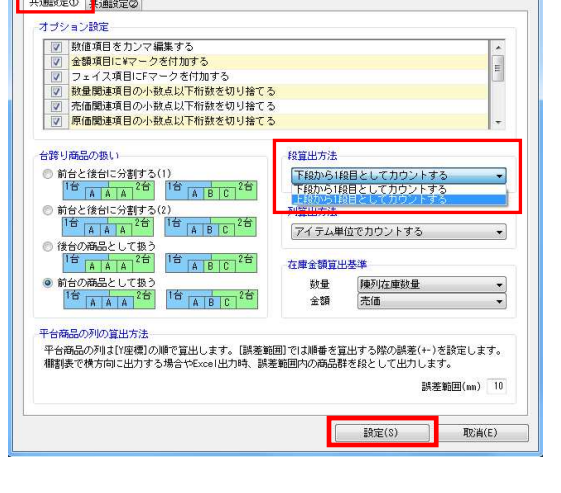

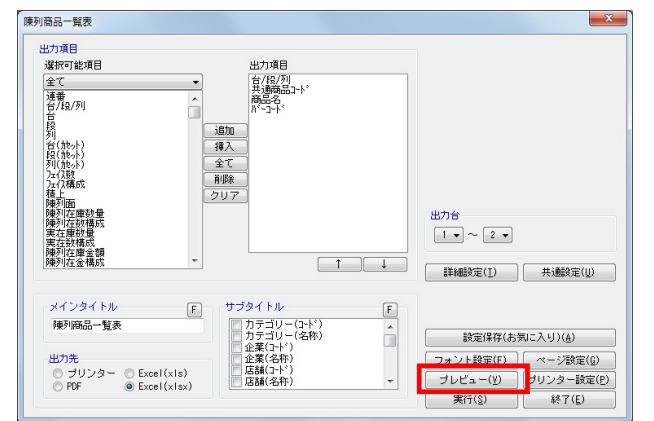

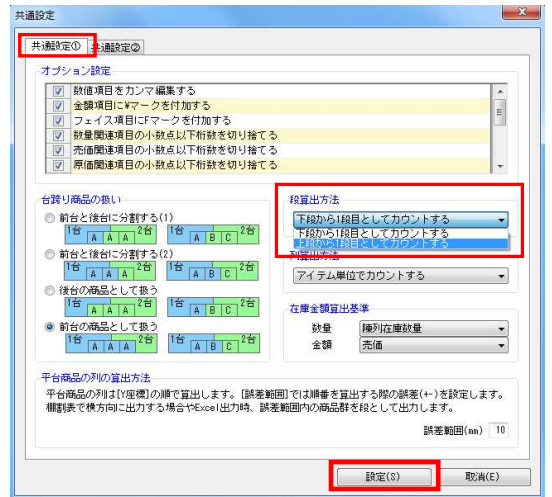

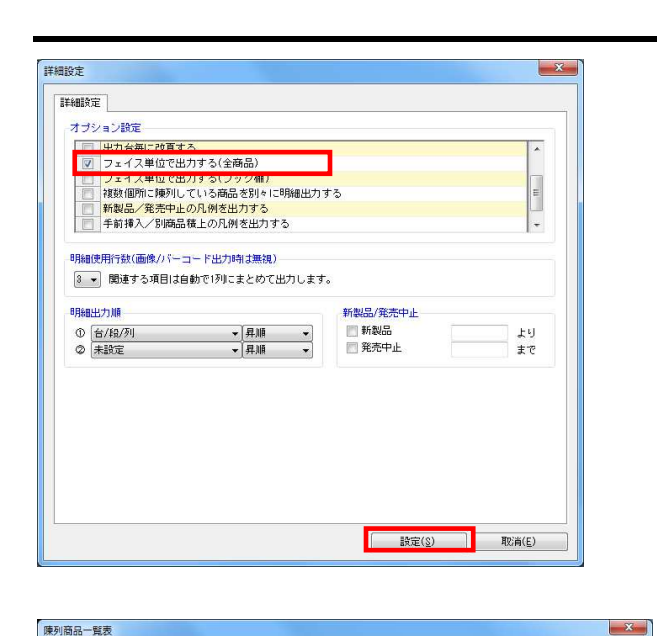

出力項目

出力項目<br>選択可能項目

全て<br>連番<br>台/段/列

列 台(地): 2013年 (地): 2013年 (地): 2013<br>2013年 (地): 2014年 (地): 2014年 (地): 2014年 (地): 2014年 (地): 2014年 (地): 2014年 (地): 2014年

(方植陳陳陳東実陳刚陳列在在利加人民の主義の主義を支援する) にっぽん 国在国教徒 重要検討 しょう

出力

在数構成<br>列在庫金額<br>列在金構成

メインタイトル

陳列商品一覧表

台/段/列<br>共通商品2ト 追加<br>挿入 - 全て<br>- 削除<br>- クリア 出力台  $\boxed{1 - \boxed{2 -}}$ **■詳細設定(1) | 共通設定(1)** サブタイトル  $\boxed{\text{F}}$  $\boxed{\mathbf{E}}$ ノジィ トル<br>- カテゴリー(名称)<br>- カテゴリー(名称)<br>- 全業(2十ド)<br>- 産業(名称)<br>- 店舗(名称) â 設定保存(お気に入り)(A) フォント設定(E) | ページ設定(G) ブレビュー(Y) | ブリンター設定(P) 実行(8) 終了(E)

## ■使用什器一覧表

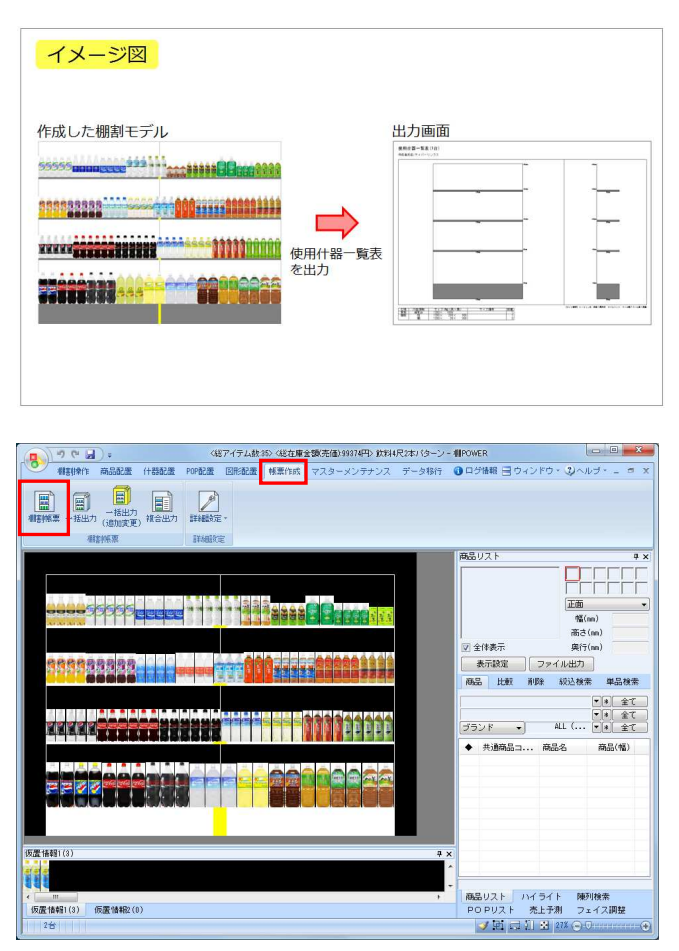

1. 棚割モデルに使用している什器のサイズや棚板の枚数 など、什器情報を出力できます。

2. [帳票作成] タブー [棚割帳票] をクリックします。 作成できる帳票の一覧メニューが表示されます。

> [基本]メニューより、「使用什器一覧表」をクリックして [選択]をクリックします。  $\sim$   $\sim$

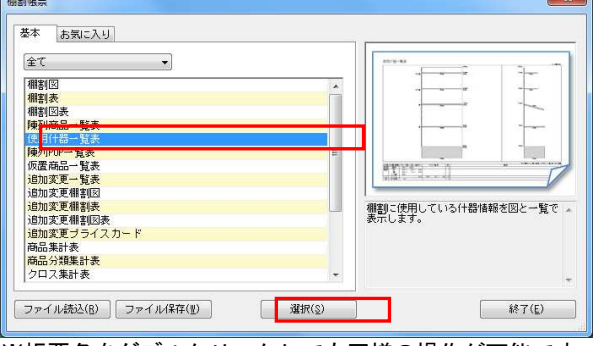

※帳票名をダブルクリックしても同様の操作が可能です

3. 「台別出力(正面図+側面図)」で実行(プレビュー)すると1 台ずつ什器の正面、側面図とサイズ、数量を出力できます。 棚板の色なども設定したままを出力できます。

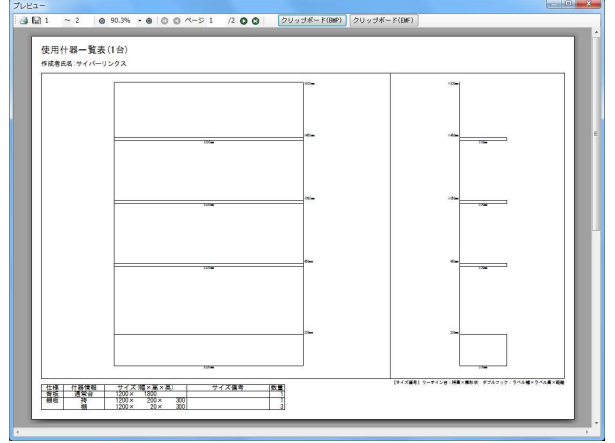

 4. 「合計出力(明細)」で実行(プレビュー)すると全台分の什器 種別、サイズ、数量をまとめて出力できます。

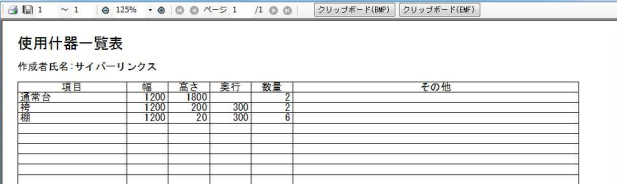

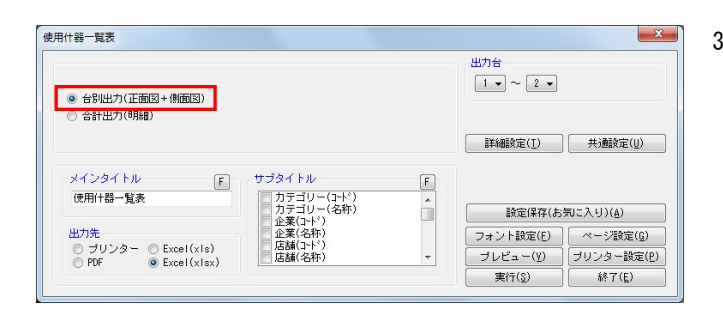

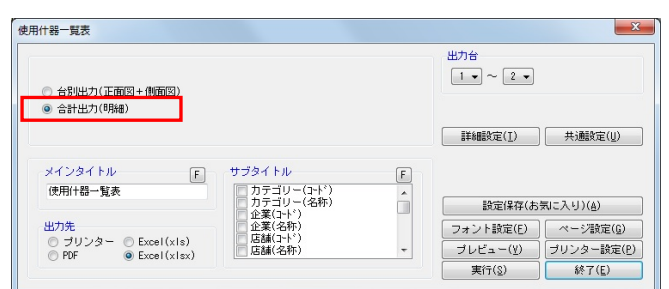

## ■陳列POP一覧表

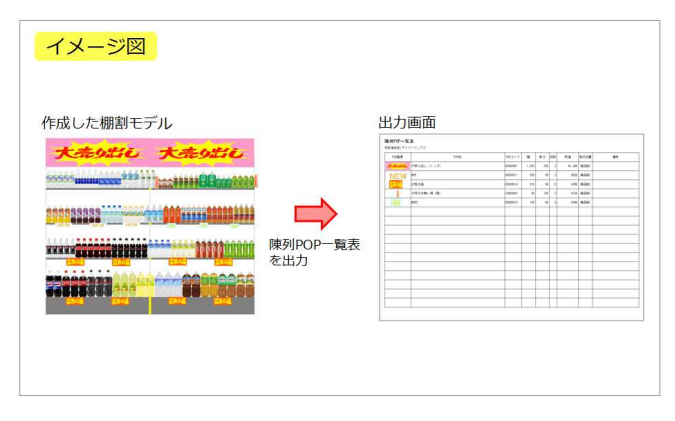

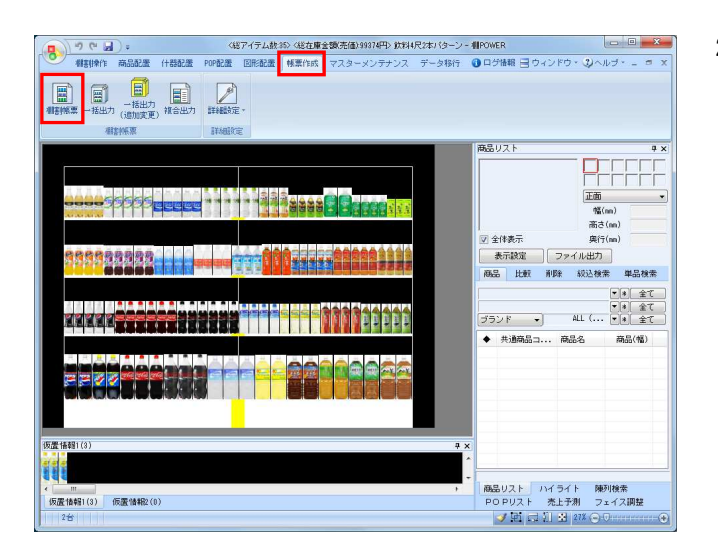

2. [帳票作成]タブー [棚割帳票]をクリックします。 作成できる帳票の一覧メニューが表示されます。

1. 棚割モデルに貼りつけたPOPを一覧にして出力できます。

[基本]メニューより、「陳列POP一覧表」をクリックして [選択] をクリックします。  $\overline{\phantom{a}}$ 

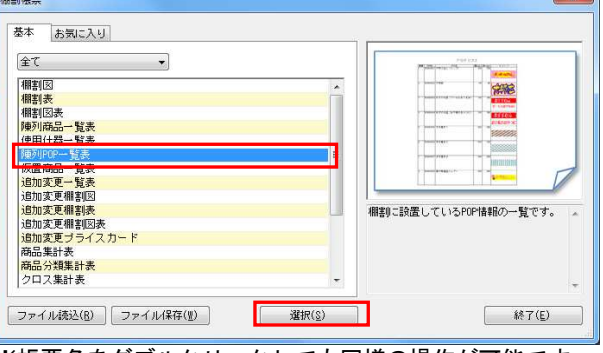

※帳票名をダブルクリックしても同様の操作が可能です

陳列POP一覧表 出力項目 選択可能項目 違 台段台段220202幅高的売校貼貼板 (小小市) 法法律 (大小画「名」 さら一通数付付配 ) 水小像「七」 シン 法置項 トトト ドリー シン 法置項 POP画像<br>POP名<br>POPコード - 幅高さ<br>- 放売価<br>- 貼付位置<br>- 貼付位置 追加<br>挿入 全て<br>削除<br>クリア 出力台  $\boxed{1 \bullet } \sim \boxed{2 \bullet }$ | 詳細設定(I) | 共通設定(U) |  $F$   $\frac{\theta}{\theta}$   $\frac{\theta}{\theta}$   $\frac{\theta}{\theta$ メインタイトル リンタイトル<br>■■カテゴリー(名称)<br>■■カテゴリー(名称)<br>■■企業(44称)<br>■■店舗(名称)<br>■■店舗(名称) 随列POP一智表  $\hat{\mathbf{u}}$ □ 設定保存(お気に入り)(A) 出力条 | フォント設定(E) | ページ設定(G) |  $\overline{\phantom{a}}$ <u> ブレビュー(y)</u> ブリンター設定(<u>P)</u><br>実行(g) はア(E)

3. 「出力項目」欄に必要な項目を選択します。 出力項目の設定方法は陳列商品一覧表(7ページ)を参照してく ださい。

POPの画像やコード、名称、サイズや貼付方法なども 一覧で確認、出力できます。

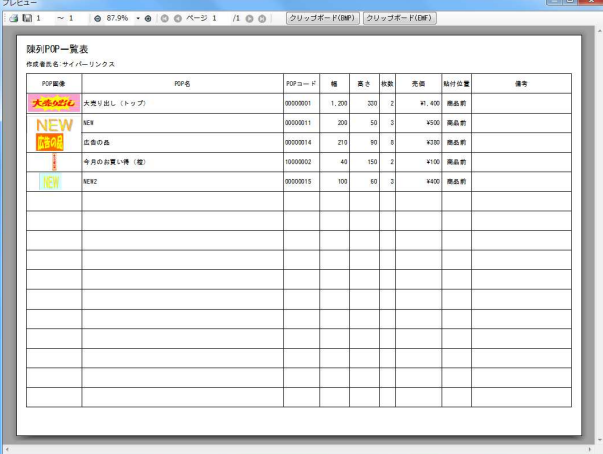

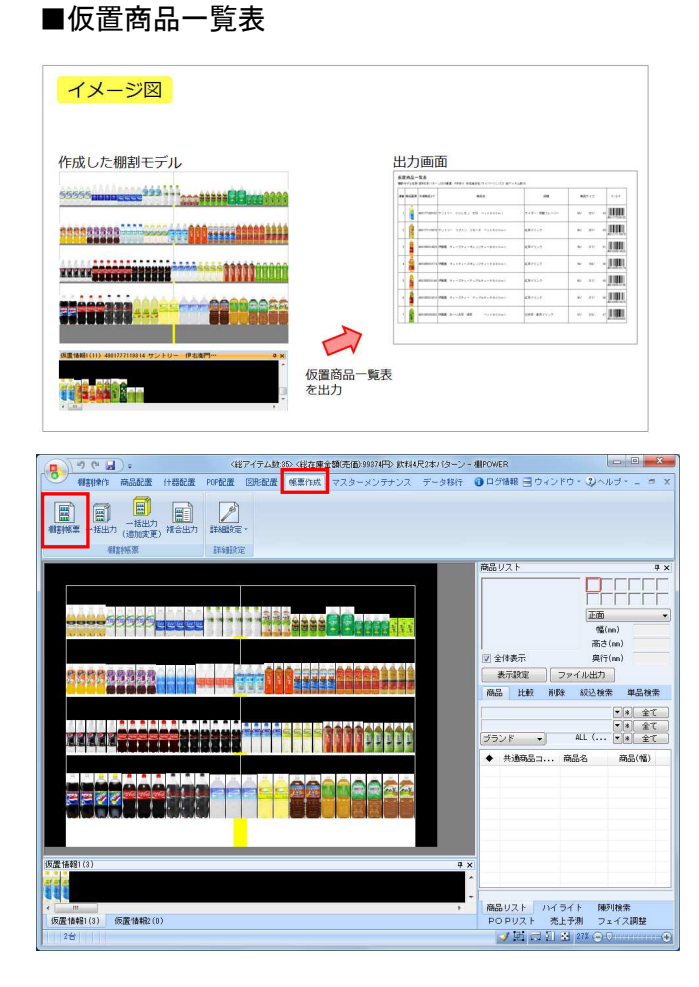

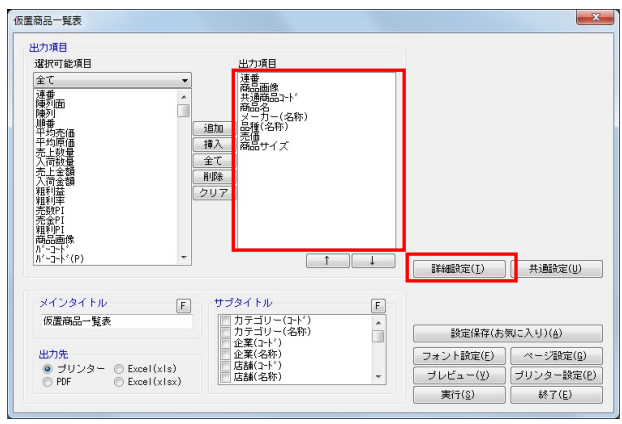

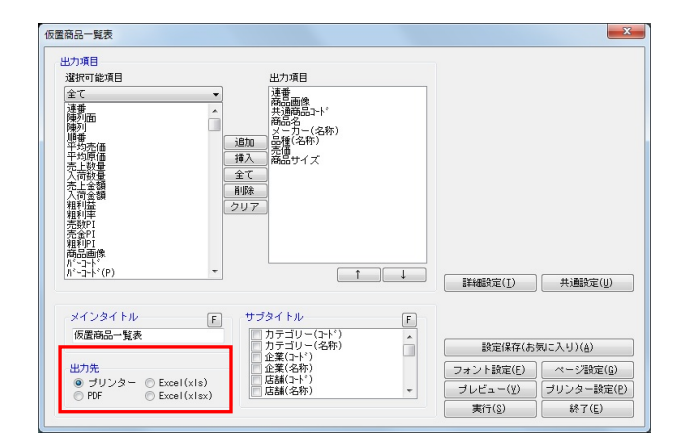

1. 棚割モデルの「仮置情報」に陳列している商品のみを 一覧で出力できます。

仮置情報1, 仮置情報2 それぞれ、または両方同時に出力可能 です。

2. [帳票作成]タブー [棚割帳票]をクリックします。 作成できる帳票の一覧メニューが表示されます。

> [基本] メニューより、「仮置商品一覧表」をクリックして [選択]をクリックします。

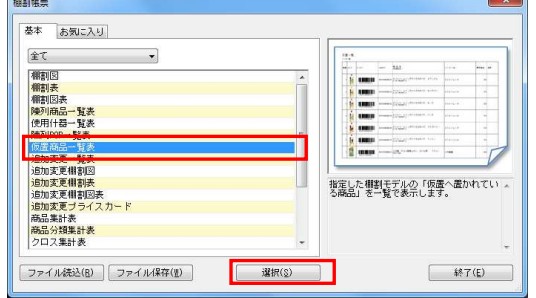

※帳票名をダブルクリックしても同様の操作が可能です

3. 「出力項目」欄に必要な項目を選択します。 出力項目の設定方法は陳列商品一覧表(7ページ)を参照してく ださい。

また [詳細設定] をクリックして「出力情報」より出力した い仮置情報を選択して[設定]をクリックします。

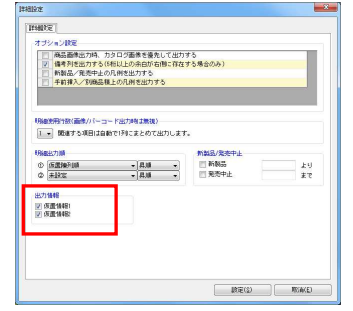

4. 出力先を選択して実行します。 商品の画像やバーコードなども出力できます。

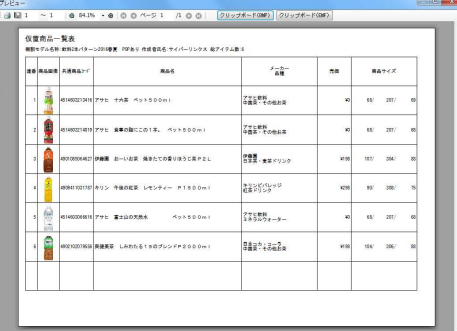

## ■設定保存・設定読込について

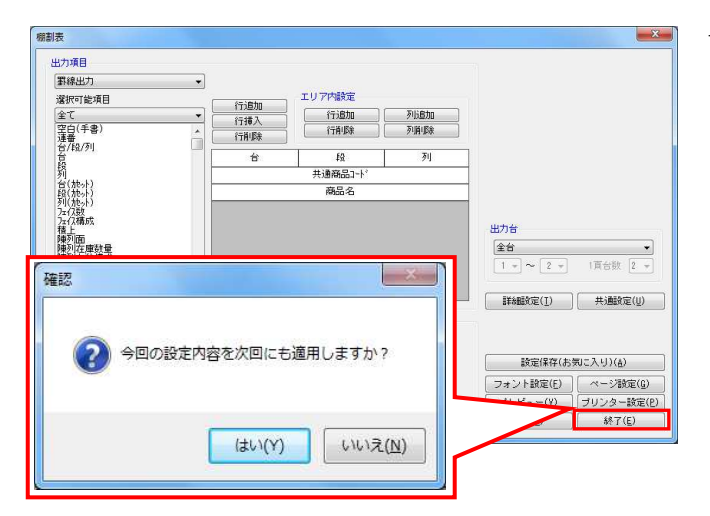

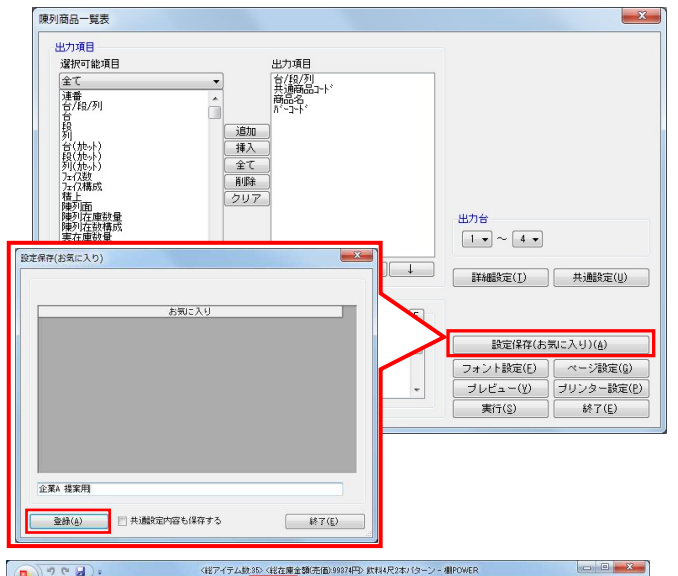

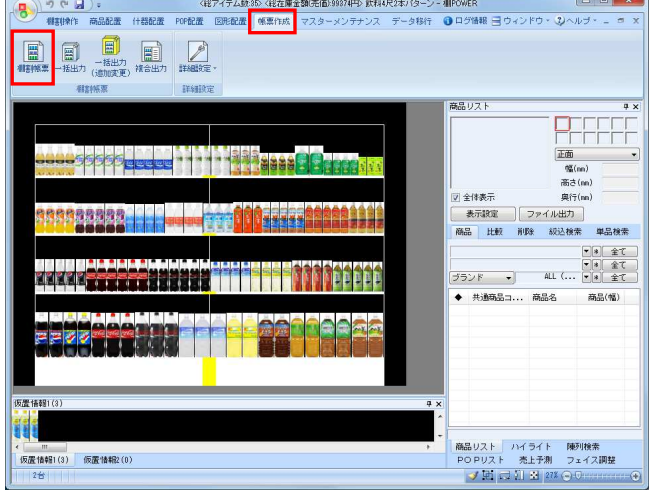

1. 帳票で設定した内容は、いくつかの方法で保持して 次回も同じ内容で出力することができます。

帳票作成を終え、[終了]または[×]ボタンをクリックす ると、設定内容に変更がある場合は「今回の設定内容を次回 にも適用しますか?」メッセージが表示されます。

メッセージを[はい]で終了すると、変更した内容が保持さ れ、次回開いた場合にも同じ内容が表示されるため、設定を し直すことなくすぐに出力できます。

2. この設定保持方法は、最後に設定した内容しか残すことがで きません。

取引先別に出力項目を設定した内容を残しておきたいという ような場合には「お気に入り」機能を使用します。

各帳票の設定後、「設定保存(お気に入り)]をクリックし ます。

どんな内容で設定したのか、どの取引先用かなど、後から確 認した時に判る名称を付けて[登録]をクリックします。

※「共通設定内容も保存する」を有効にすると[共通 設定]の内容も設定保存(お気に入り)に含めます。

設定の保存はこれで完了です。

3. 保存した設定を次回呼出して使用します。 [帳票作成] タブー「棚割帳票] をクリックします。

タブを[お気に入り]に変更します。 名称をクリックすると、右側に何の帳票なのかの説明が表示 されます。

出力したい項目を選択して[選択]をクリックして、帳票を 出力します。

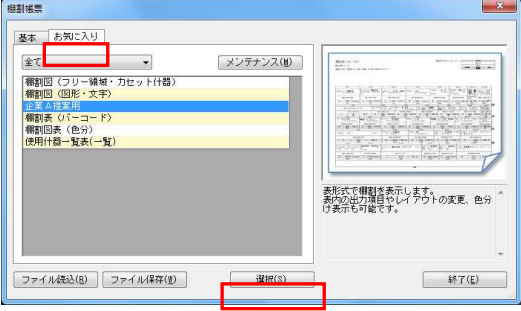

参考 不要な設定の削除、名称の変更は[メンテナンス]から可能

です。

### ■一括出力

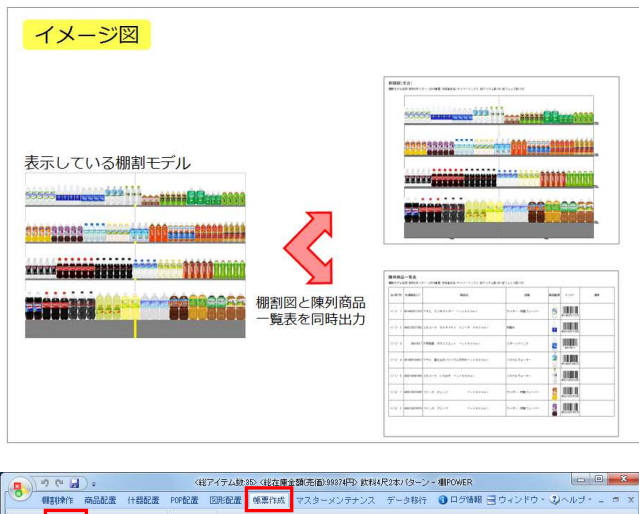

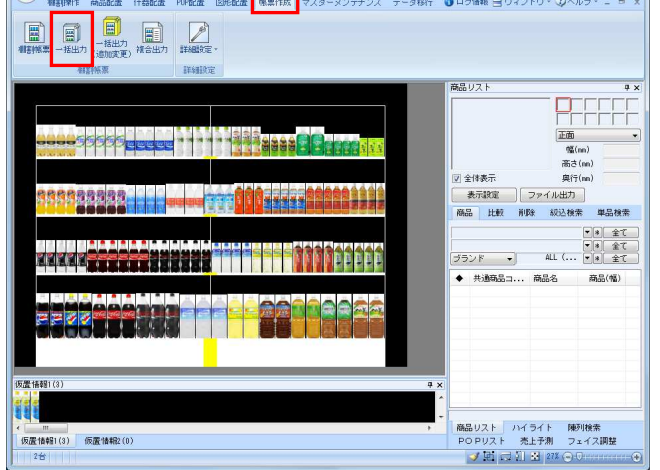

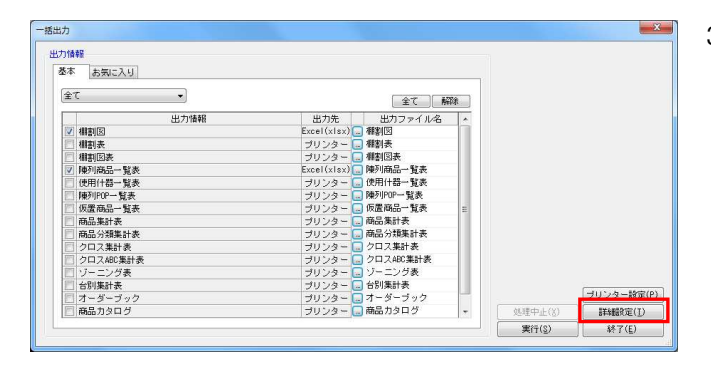

1. [棚割帳票]からは、表示している棚割モデルを元に選択し た帳票を出力しますが、「棚割図」と「陳列商品一覧表」を 同時に出力したいというように、複数の種類の帳票を一括で 出力するには、[一括出力]を使用します。

棚割モデルを表示した状態で使用する [一括出力]は、表示 している棚割モデルを対象に、複数の帳票をまとめて出力で きます。

参考: 複数の棚割モデルを対象にまとめて出力する場合は、 26ページを参照してください。

2. [帳票作成] タブー [一括出力] をクリックします。 一度に出力できる帳票の一覧が表示されます。

「基本]または「お気に入り]から、出力したい帳票のチェ ックボックスを有効にします。(①) 設定を確認、変更する場合は出力先横のセレクトボタンをク リックして設定画面を表示します。(②)

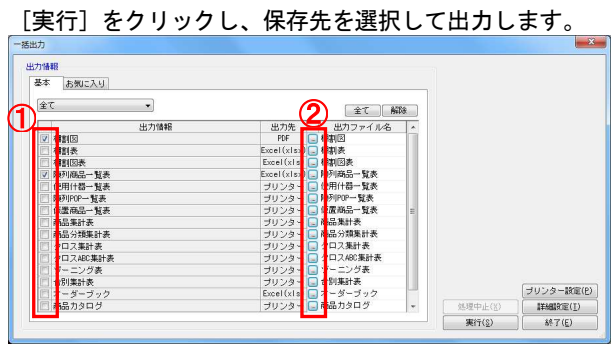

3. Excel出力であれば、棚割図と陳列商品一覧表など異なる 種類の帳票を同一のExcelファイルに出力できます。

> [詳細設定]をクリックして、「出力ファイル名」を 「棚割モデル名称」にします。

また、「棚割モデル毎にファイルを作成する(Excel形式時の み)」を有効にして[設定]をクリックします。 [実行]をクリックして、出力します。

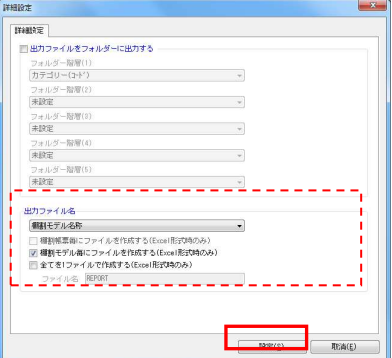